# **MSc** *Integrated Urbanism & Sustainable Design* (IUSD)

## *application PORTAL MAN UAL*

*winter term 2014/15*

Germany

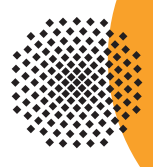

**University of Stuttgart** 

...

## *MANUAL*

### *Table of contents*

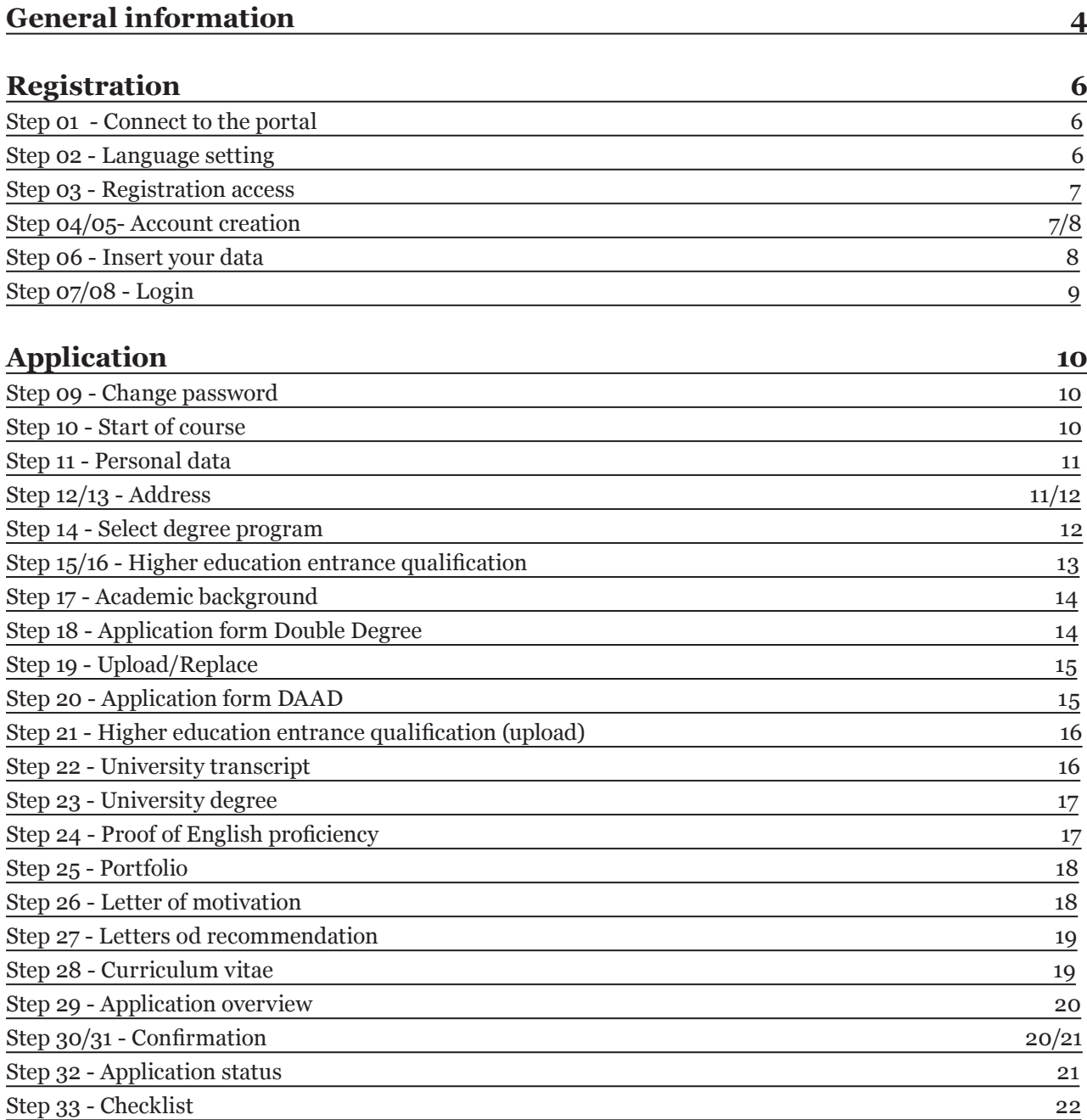

## *MANUAL*

## *a short guide to the APPLICATION PROCESS*

#### **Welcome to the MSc. IUSD application portal!**

The IUSD Team is glad that you are going to apply for the IUSD Master Programme! Herewith a brief guide to the online application process.

#### **How to apply?**

#### **Step 1: Online application**

In order to apply for admission to the Masters program in winter term 2014/2015 you need to submit a full set of the required documents to the online application portal no later than 31 January 2014 (CET Central European Time +01:00). Please don't send any hard copies to us. The Link to the application portal is only available during the application period. Please make sure that you have a complete set of the required files in order to proceed with the online application process. After completing the online application process you will see in the application portal the word "received".

#### **Step 2: Pre-selection and interviews**

If you have passed the pre-selection stage, you will be interviewed by two members of the selection committee. This interview may be a face-to-face or a telephone interview. For the intake in winter term 2014/2015 interviews will take place in March/April 2014. Please make sure your application documents contain an up-to-date telephone number and an email address as we have to contact you in order to make an appointment for the interview. If we cannot contact you we will not able to consider your application further.

#### **Step 3: Selection, submission of hardcopy documents, scholarships**

The final selection of up to 30 students will take place at the end of March 2014. You will be informed of the results as soon as the decision has been made. If you have been selected, you will be offered a place to study on the MSc IUSD, which is conditional on the on-time submission of your documents in hardcopy. Please make sure to have all the documents ready for timely hardcopy submission. Your notification will also contain detailed instructions on further steps such as VISA applications (if applicable), travel arrangements and arrival in Stuttgart. In addition, you will receive more information regarding your DAAD scholarship.

#### **Technical requirements for Online Application**

In order to submit successfully your application you should have some basic devices at your disposal:

- a computer with Internet access
- a printer and a scanner in order to upload all required documents.

Furthermore consider that each document must not exceed 2MB.

In order to achieve this file size, please follow these few suggestions:

- use small-size pictures and graphics in your files, preferably JPG, PNG and PDF

- if the file is still too big, reduce the final size of your PDF using the reduction options in the document menu or using online tools.

#### **Indications**

Please follow indications in order to register successfully. There are indications right in the text next to the field you have to fill, further information are to be found clicking on the blue *i* or on the blue highlighted links.

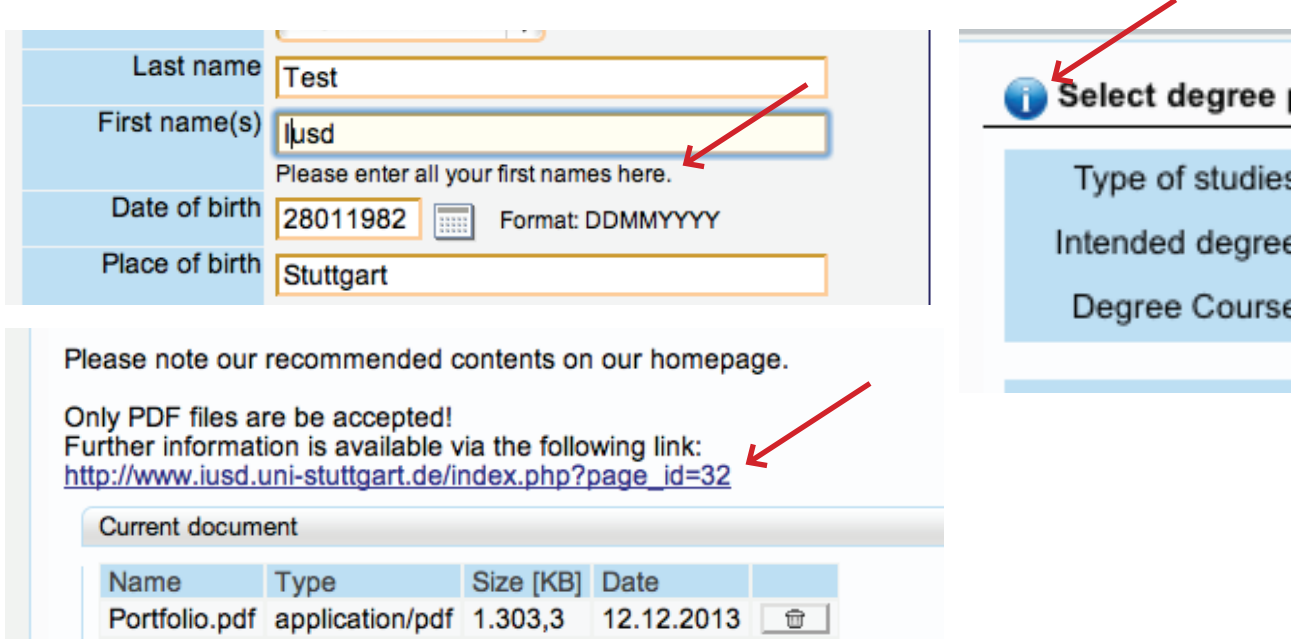

### *registration*

#### **Step 01 │ Connect to the portal**

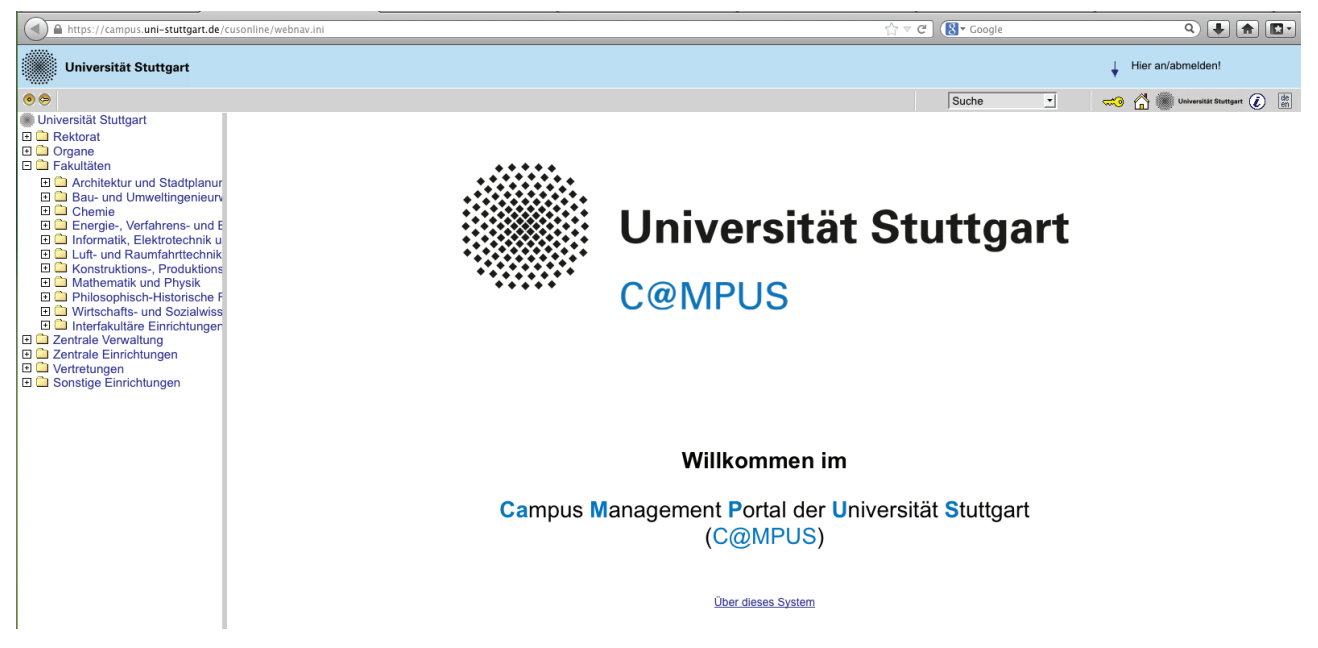

Please use the link (https://campus.uni-stuttgart.de) provided on our homepage to connect to the application portal.

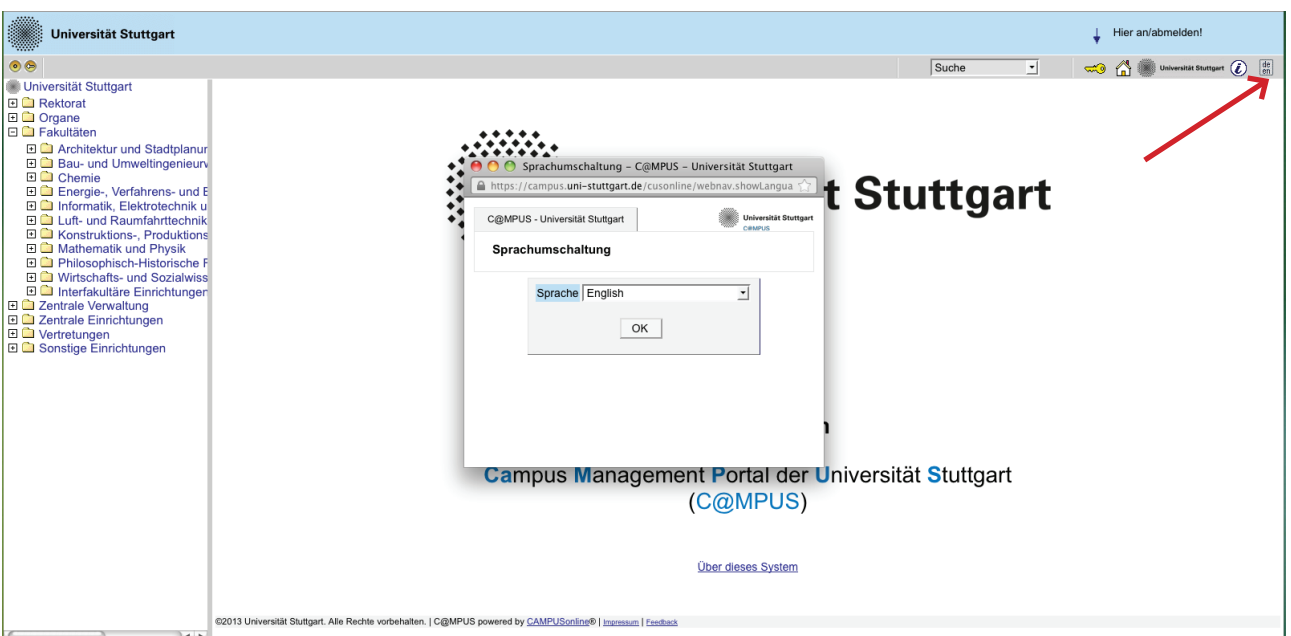

**Step 02 │ Language setting**

Once you access the portal, make sure the language is set on English, if you don't speak German. If you find German as default, please click on the squared botton top right in the grey toolbar (*de/en*) and select the requested language (*Sprache*). There are more information if you're using the English user interface.

#### **Step 03 │ Registration access**

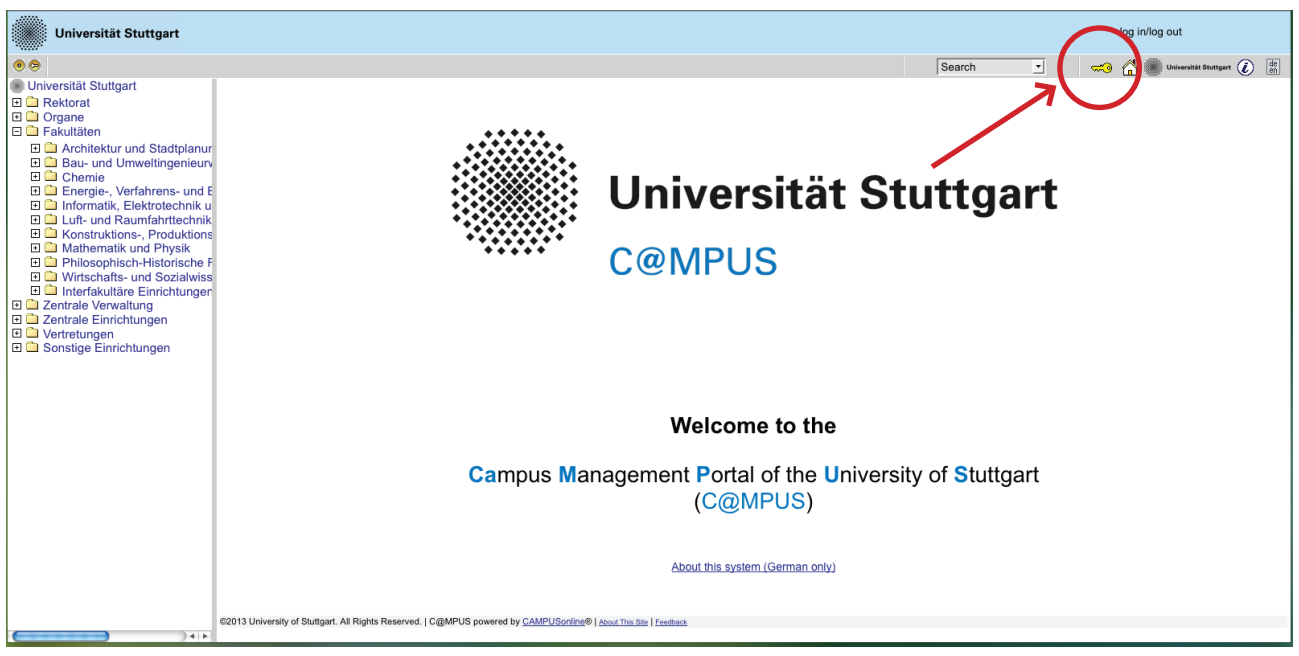

In order to start your registration, you have to click on the yellow key in the top toolbar (see red circle). Although the sign is labeled as log in, it leads to the registration at your first access.

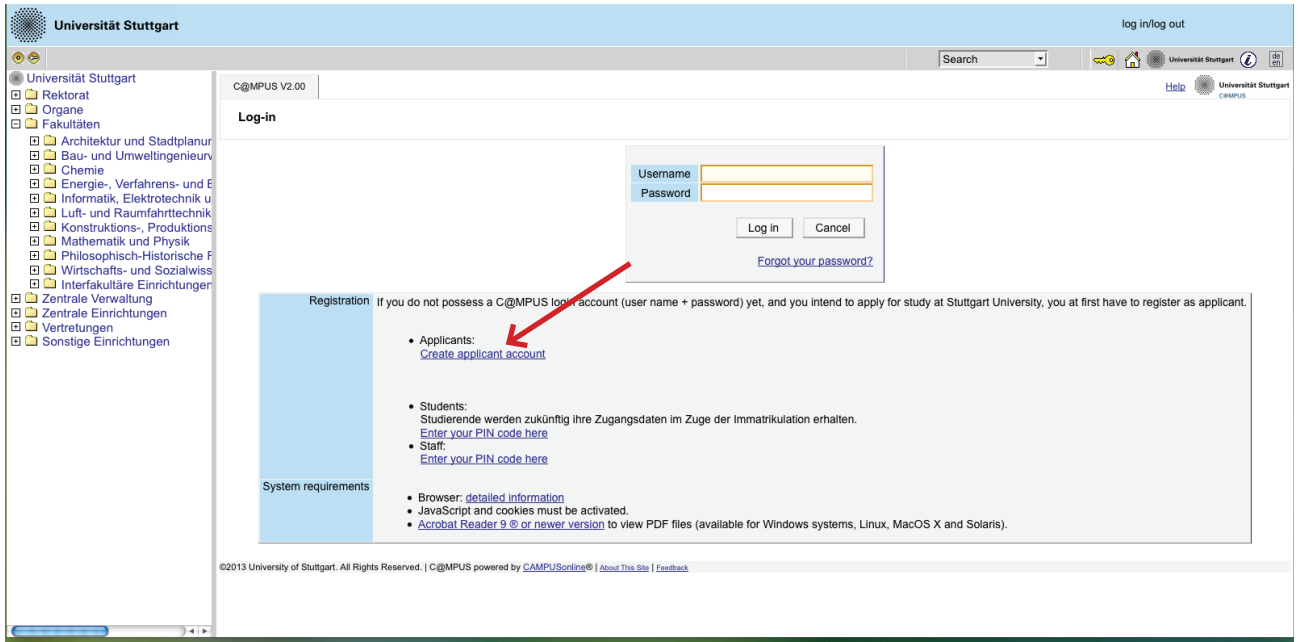

#### **Step 04 │ Towards account creation**

You will need the box you see in the middle of the page just when you are already registered. First you need to create an account. Now go to *Applicants* (just below in the second grey box) and click on *Create applicant account.*

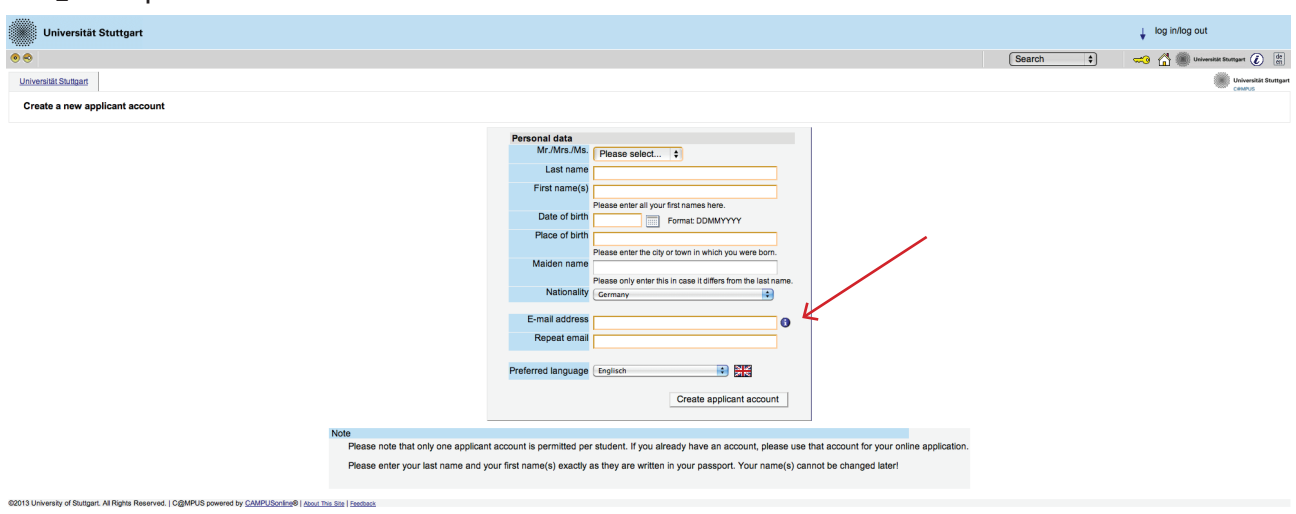

**Step 05 │ Account creation**

Now you can insert your data in order to create an applicant account.

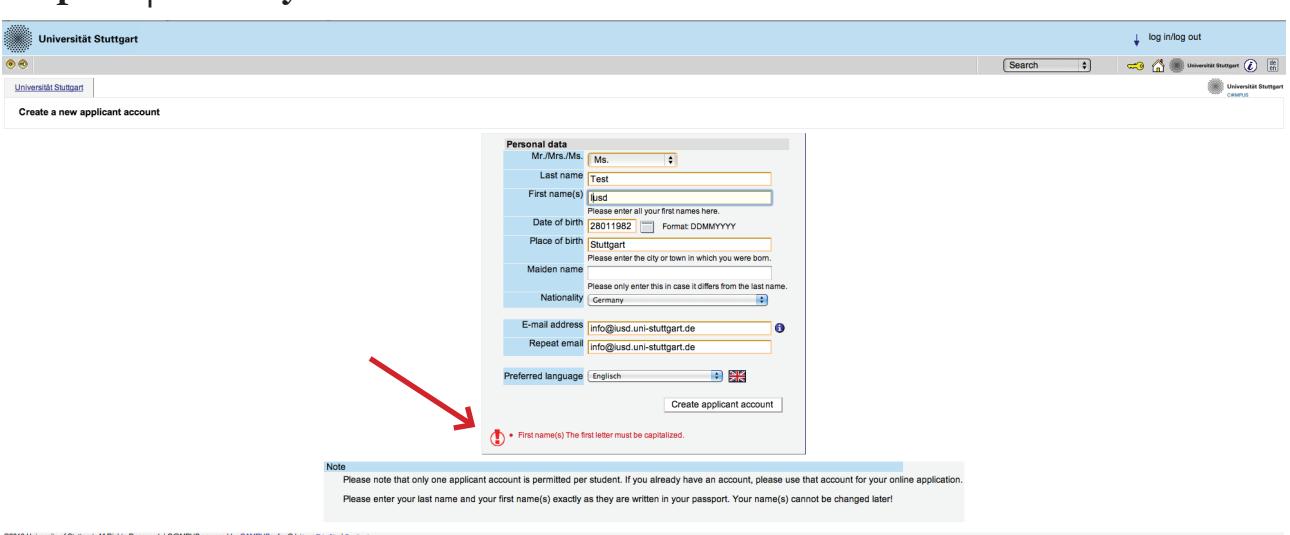

#### **Step 06 │ Insert your data**

Remind to use capital letters for the first letter of names, places, etc. and to separate words with space, not with comma. Please write your name and first name(s) exactly as written in your passports. It is not possible to change it afterwards. Otherwise the system will not accept the data (see example above). You can select again the language at the end, so that it will be already set for next application steps.

**Step 07 │ Login details**

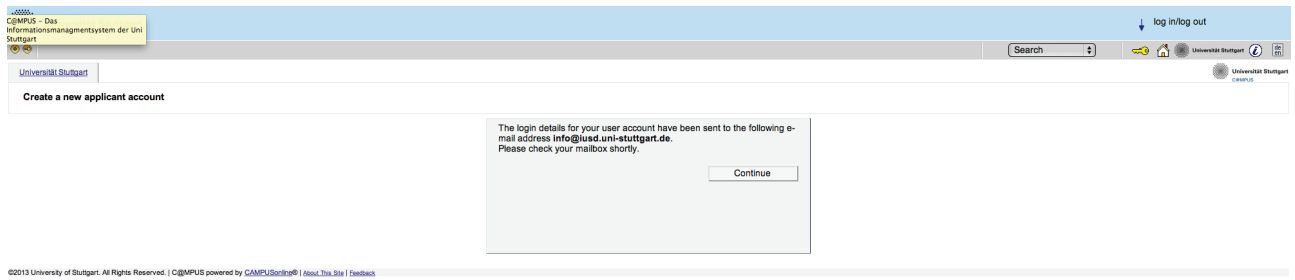

Now your registration is completed and you will receive your login password at the email address you gave previously.

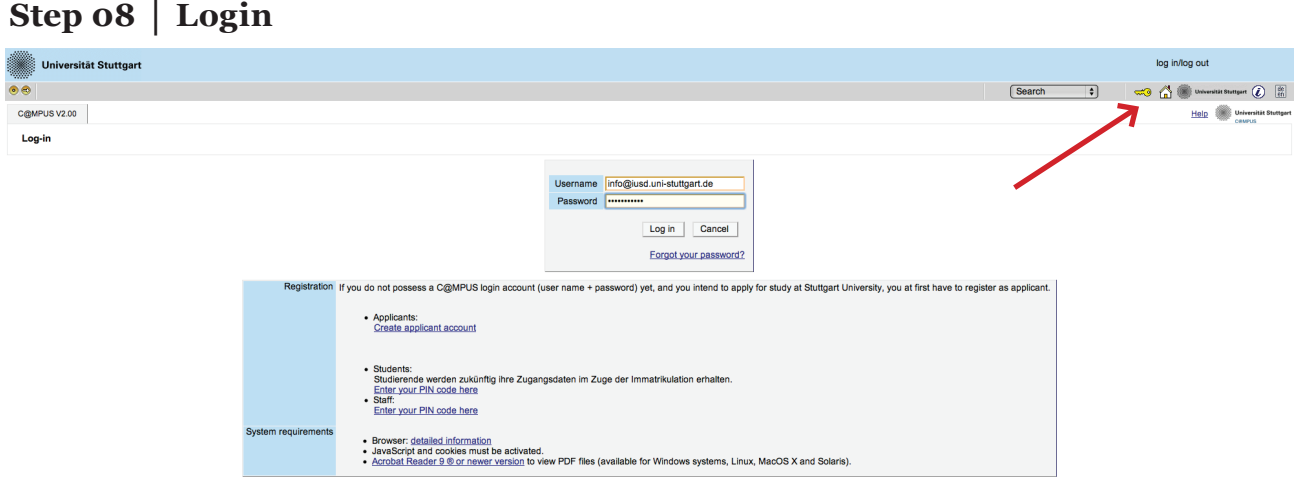

Now click on the login symbol (yellow key in the top bar). Look at your email and use your email address (as username) and the passwort you received to login.

02013 University of Stuttgart. All Rights Reserved. | C@MPUS powered by CAMPUScnling® | About This Site | Feedback

### *application*

#### **Step 09 │ Change password**

**Step 10 │ Start of course**

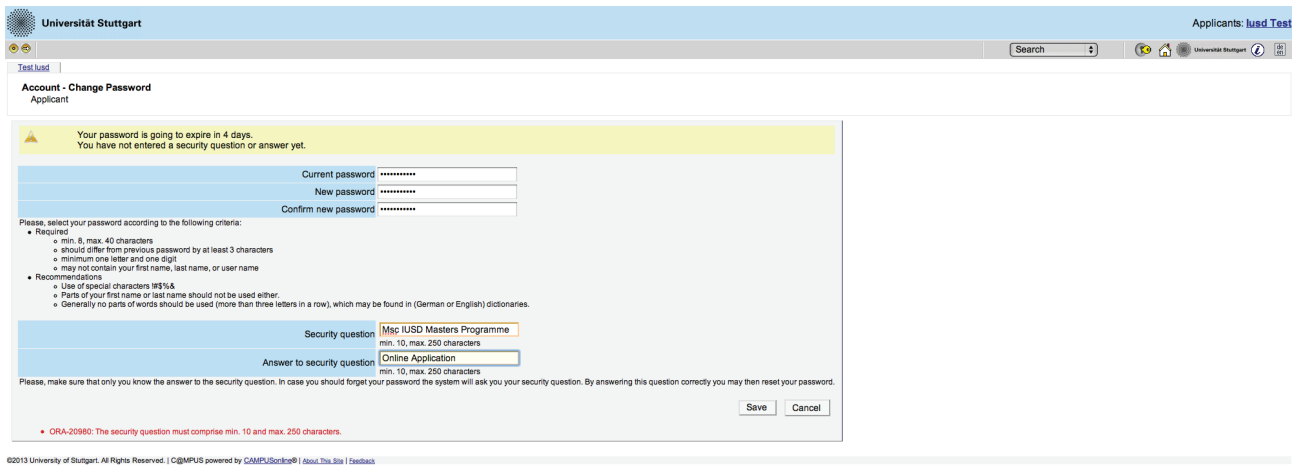

The password which have been sent to you is going to expire after 4 days, so now you are required to change the password and create a new one. You need to choose also a security question and answer (see lower part), in case you forget or loose your password. The security question has to contain more than 10 letters.

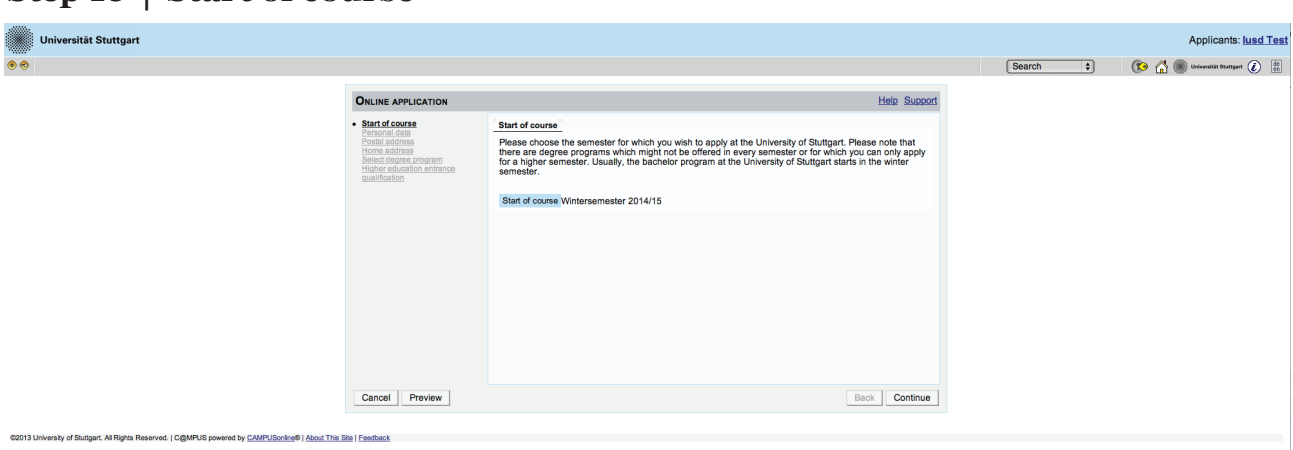

This page shows you the start of the course you are applying for, that is Winter Term 2014-2015. Just press on *Continue* to continue with your application.

#### Page 10 MSc Integrated Urbanism & Suistainable Design (IUSD)

#### **Step 11 │ Personal data**

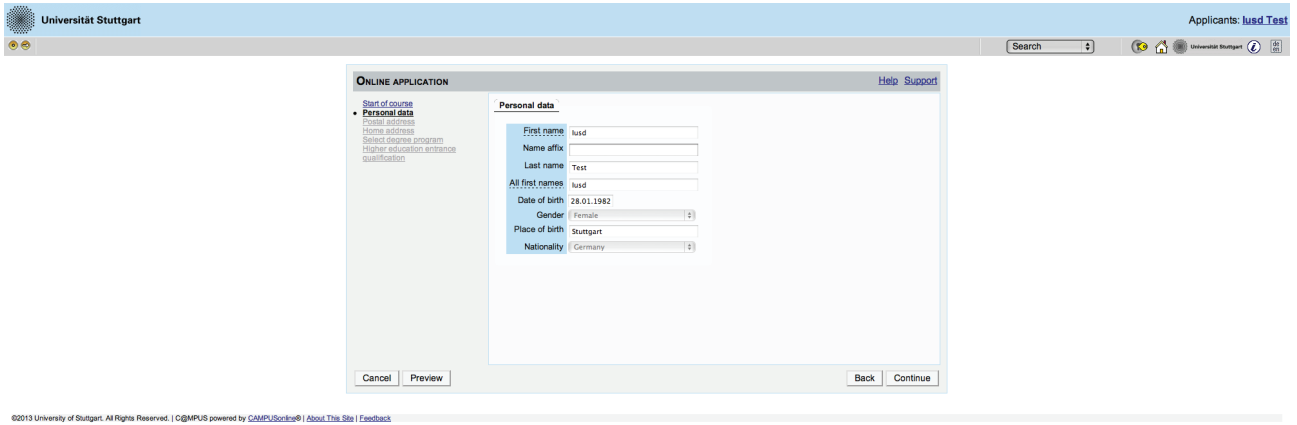

Please enter again your personal data. Here you can just choose your academic titles written before or after your name.

#### **Step 12 │ Postal address**

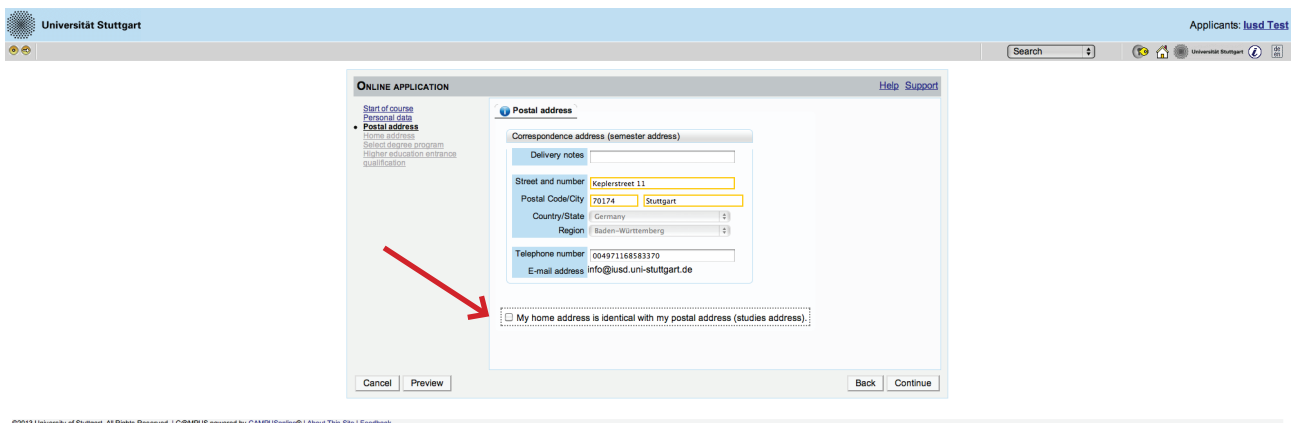

Here you have to enter your current postal address. The University will communicate with you during the study period according to this address (*semester address*), so it has to be always up to date. When you apply, you can give any reliable address you have in this moment at your disposal. It can be changed at any moment later, e.g. as soon as you are admitted and you move to Stuttgart. Also enter your contact details (phone and email). Please enter your actual telephone number with country code and without signs between the numbers. For example: 004971168583370 In case your semester address corresponds with your home address, please tick this option below. Otherwise press on *Continue*.

**Step 13 │ Home address**

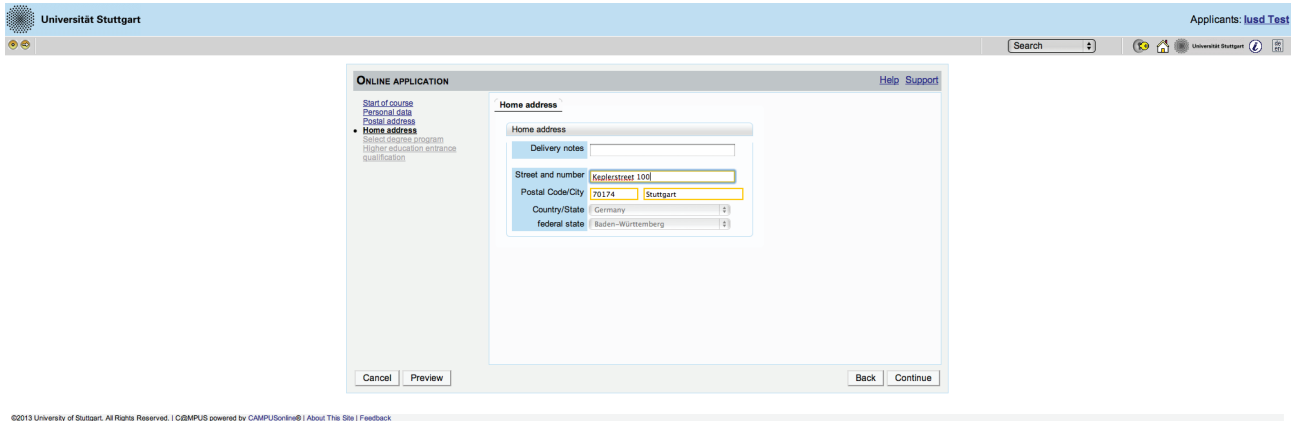

If your home address is not identical with your postal address, please fill out this box too.

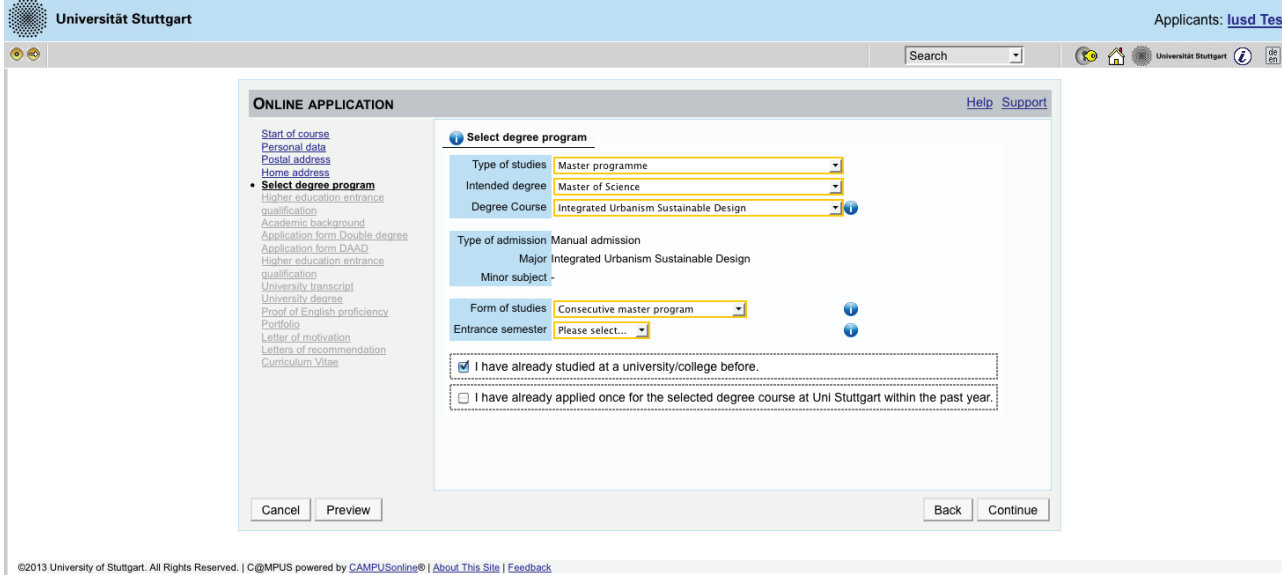

#### **Step 14 │ Select degree program**

Please select the degree program as shown in the picture above: *Master program > Master of Science > Integrated Urbanism Sustainable Design > Consecutive master program > 1*. Then tick the corresponding options, whether you have already studied in a university before or you have already applied for this programme at the University of Stuttgart.

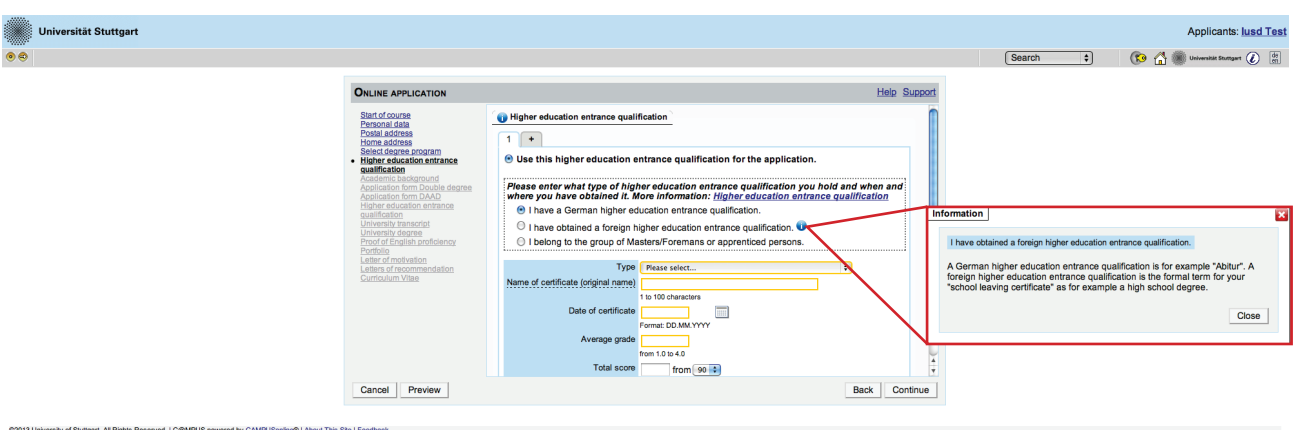

#### **Step 15 │ Higher education entrance qualification**

Enter here data about your *Higher education entrance certificate*. It could be your school leaving certificate or another university entrance qualification document. Please select it from the list available and enter date, avarage grade (final grade) and score.

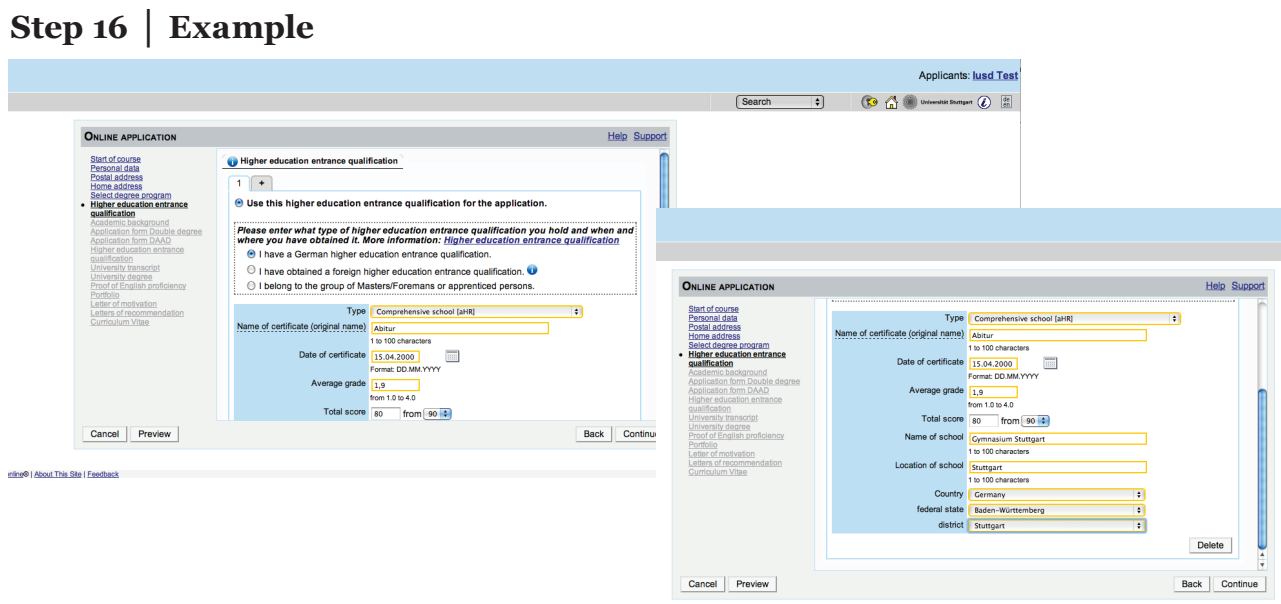

Here an example for the German school leaving certificate: Abitur.

**Step 17 │ Academic background**

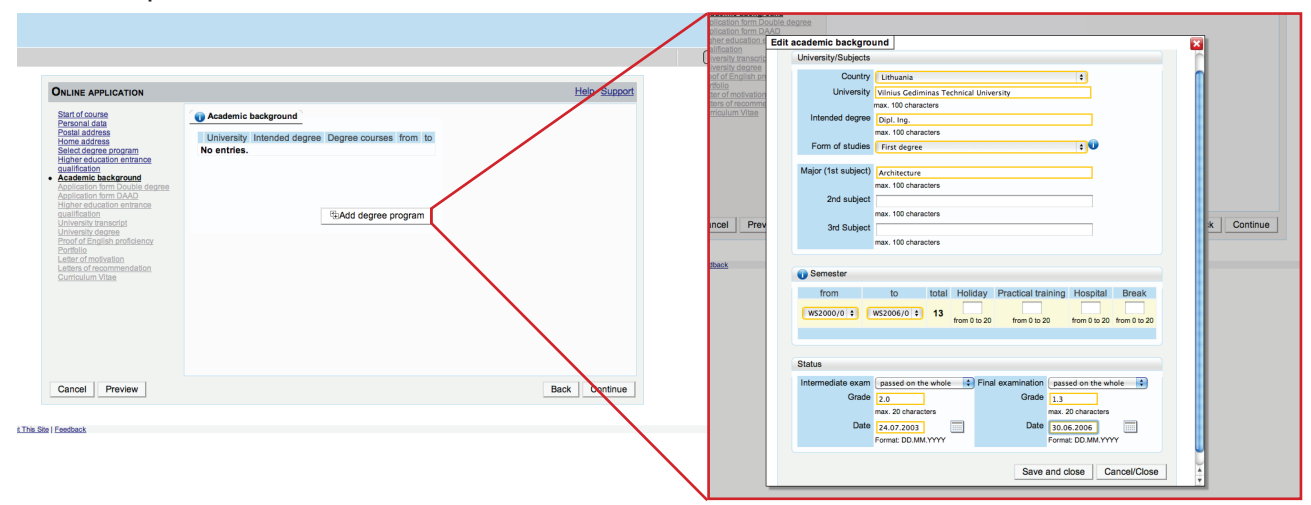

In order to enter your academic background, please go to *Add degree program* and edit data in the box (see red frame).

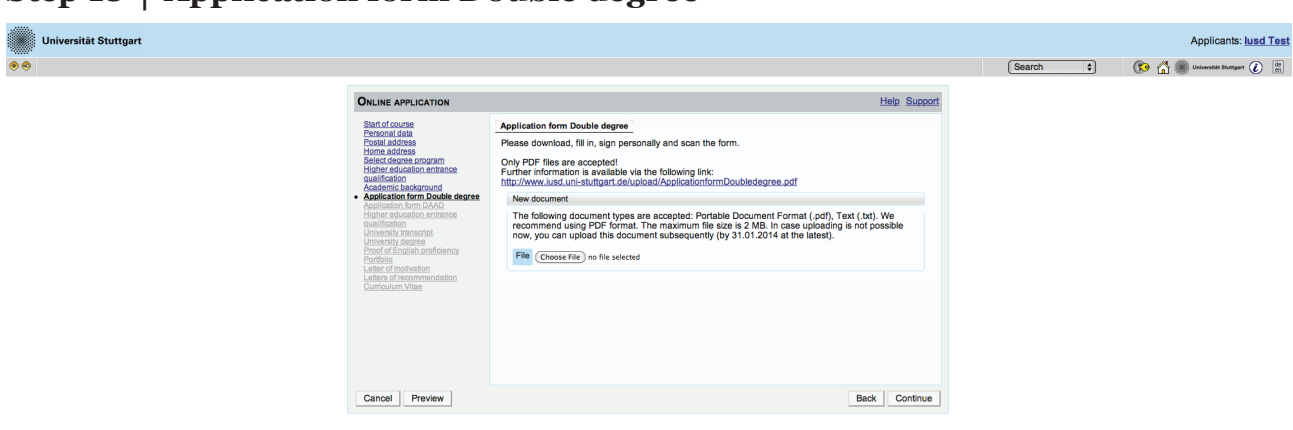

#### **Step 18 │ Application form Double degree**

Now you are required to download, fill in, sign personally and scan the Double degree form. You can find the link to download the form on this website or the regular IUSD homepage. Hereafter please upload the form in PDF format by clicking on *Choose File*. The submission is mandatory for each applicant by 31.01.2014.

#### **Step 19 │ Upload/Replace**

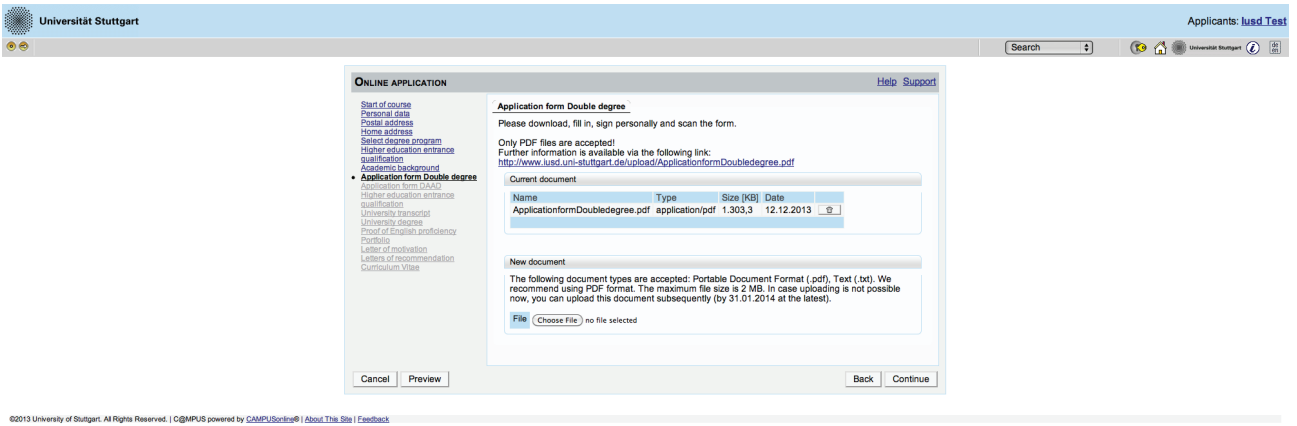

As soon as you have uploaded the form, a new box will appear below. Here you can upload a new document if you want to replace the previous one.

#### **Step 20 │ Application form DAAD**

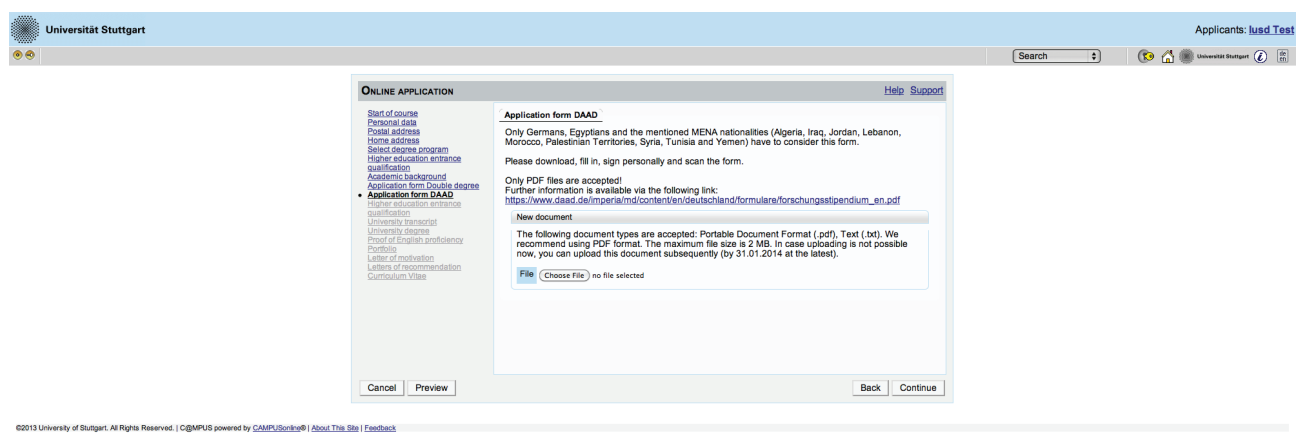

If you are German, Egyptian or from one of the MENA countries, which are mentioned on the IUSD Homepage, you are requested to download, fill in, sign und upload the DAAD application form. Please take the requirements in consideration. Further information are available through the blue link above in the box.

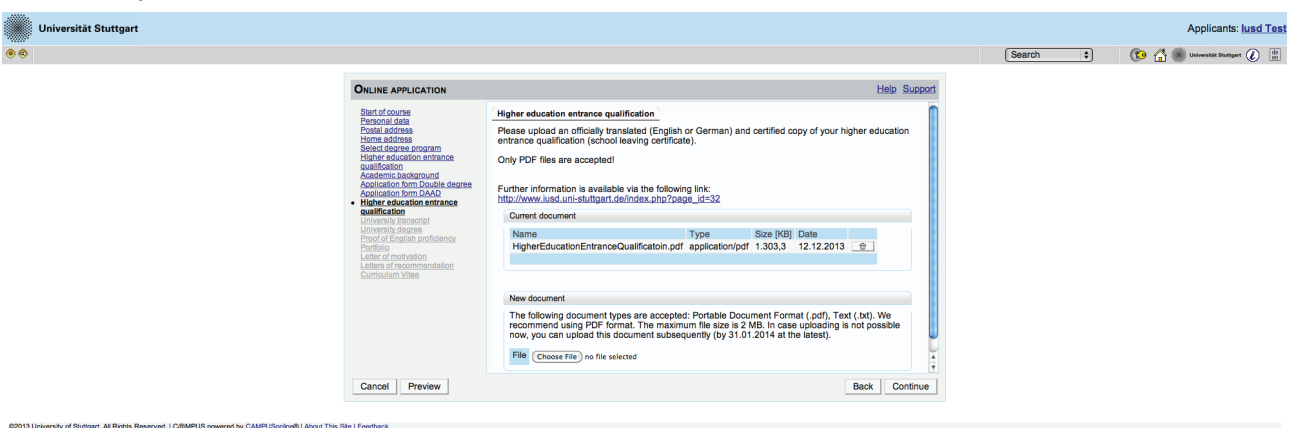

**Step 21 │ Higher education entrance qualification (upload)**

The Higher education entrance qualification you entered before, has to be uploaded at this step as officially translated (English or German) and certified copy in PDF format.

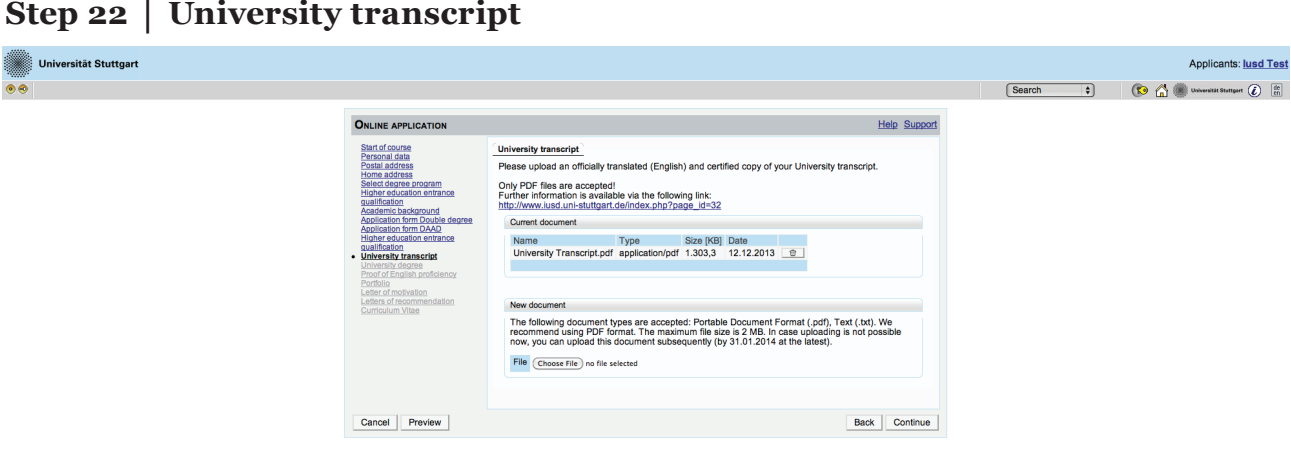

Please upload here an officially translated (English) and certified copy (PDF format) of your University transcript.

#### **Step 23 │ University degree**

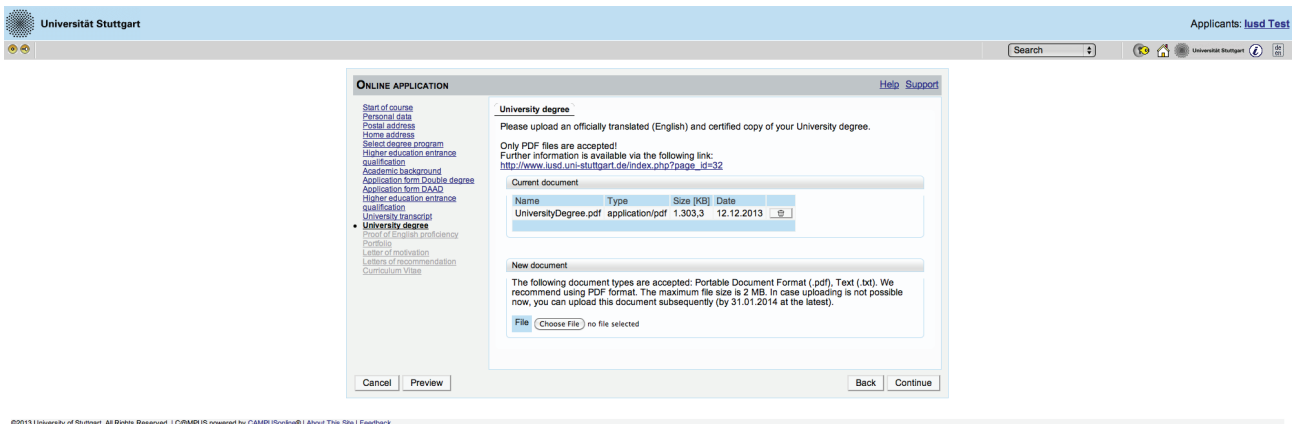

Please upload here an officially translated (English) and certified copy (PDF format) of your University degree.

#### **Step 24 │ Proof of English proficiency**

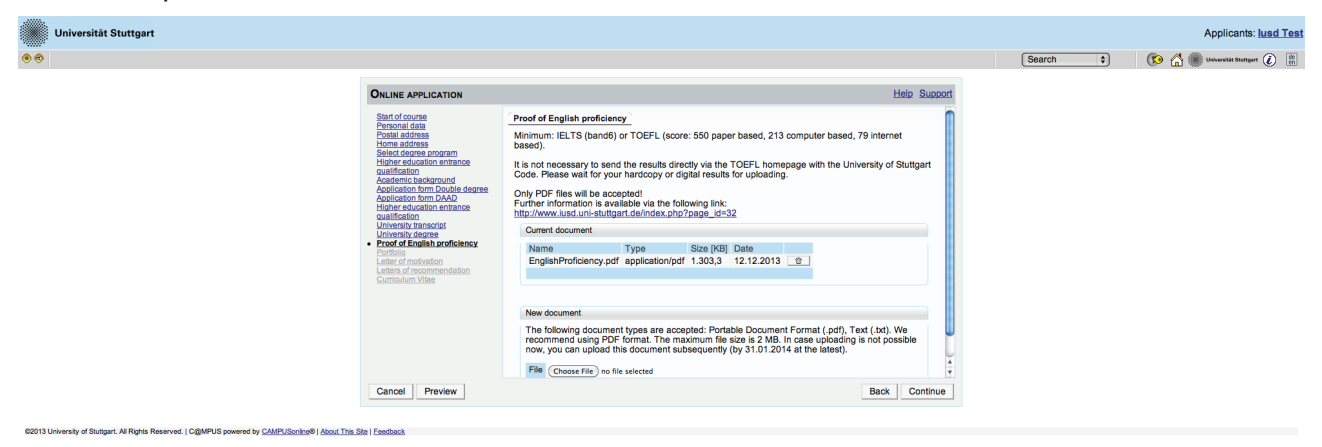

Please upload the certificate of your English proficiency as PDF document. Minimum requirements are: IELTS (band6) or TOEFL (score: 550 paper based, 213 computer based, 79 internet based).

#### **Step 25 │ Portfolio**

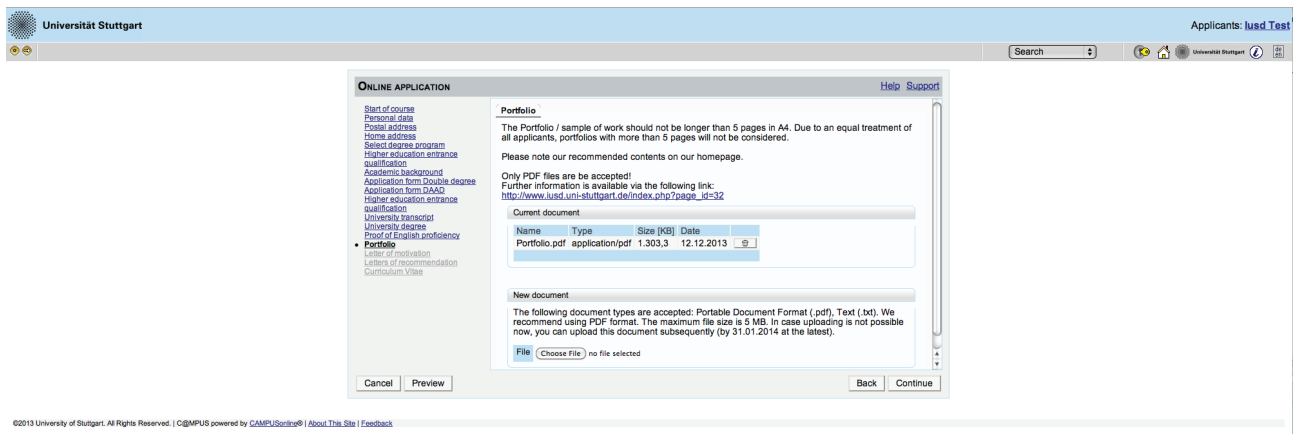

Please upload your portfolio or sample of work according to the application requirements: max. 5 pages (A4), max. size 5MB, PDF format. Recommended contents are available on the IUSD homepage.

#### **Step 26 │ Letter of motivation**

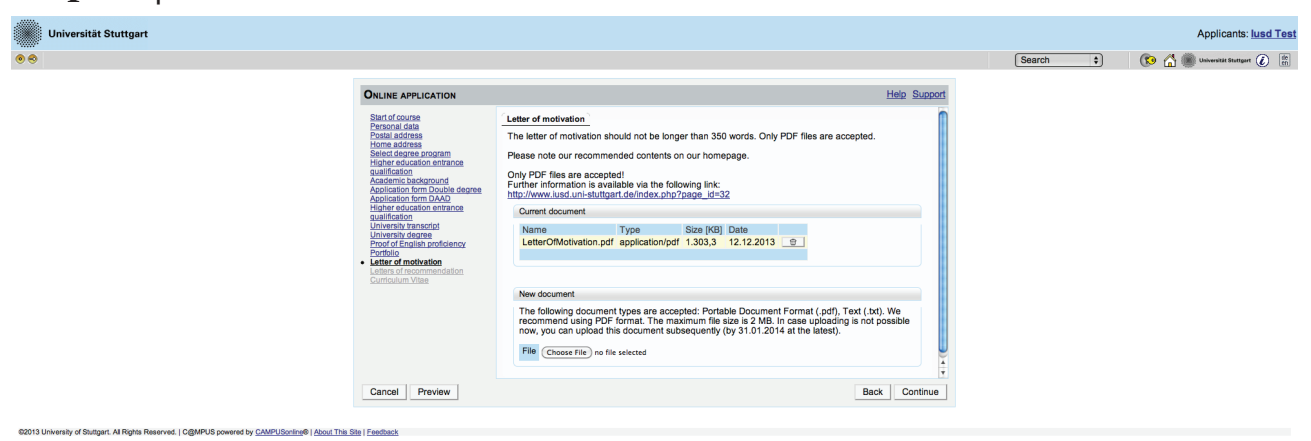

Please upload your letter of motivation according to application requirements: 350 words, max. 2MB, PDF format. Recommended contents are available on the IUSD homepage.

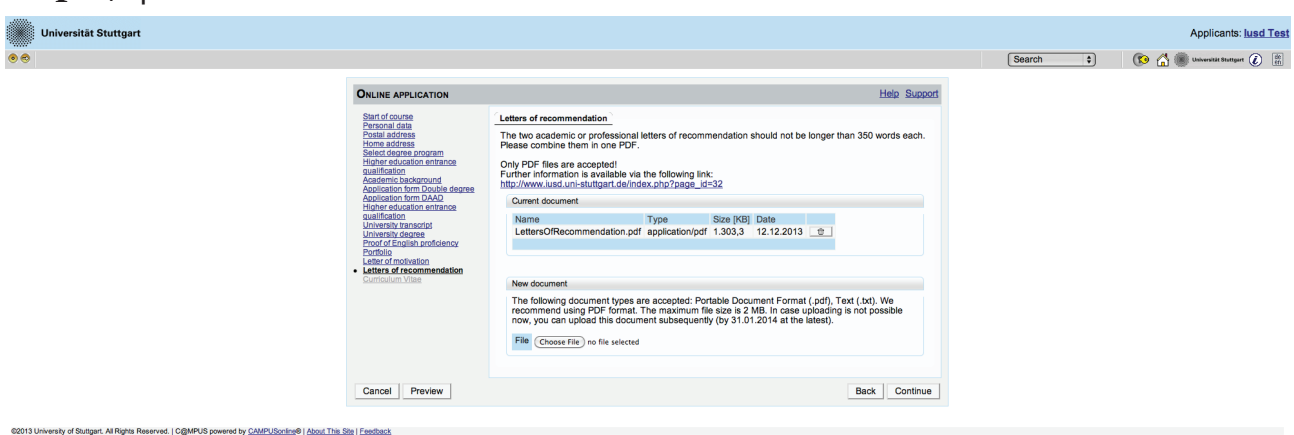

Please upload here two academic or professional letters of recommendation according to application requirements: max. 350 words each, two letters combined in one PDF, max. 2MB.

#### **Step 28 │ Curriculum Vitae**ternalister<br>Universität Stuttgart Applicants: **lusd Test** Search  $\overline{\bullet}$  (Co  $\overline{\bullet}$  shows that station (C  $\overline{\begin{array}{c} \overline{m} \\ m \end{array}}$  $\bullet$ **ONLINE APPLICATION** Help Support Curriculum Vitae<br>Please use the Europass Specimen form. Only PDF files are be accepted!<br>Further information is available via the following link:<br>http://europass.cedefon.europa.eu/en/documents/curricul Current document Type Size [KB] Date<br>mVitae.pdf application/pdf 1.303,3 12.12.2013 <del>c</del> Name<br>Curricul The following document types are accepted: Portable Document Format (.pdf), Text (.txt). We<br>recommend using PDF format. The maximum file size is 2 MB. In case uploading is not possible<br>now, you can upload this document sub File Choose File no file selected Cancel Preview Back Save sity of Stuttgart. All Rights Re red by CAMPUSonline® | About This Site | Fr ed. | C@MPUS p

Please upload your CV according to application requirements: Europass Specimen form, max. 2MB, PDF format.

#### **Step 27 │ Letters of recommendation**

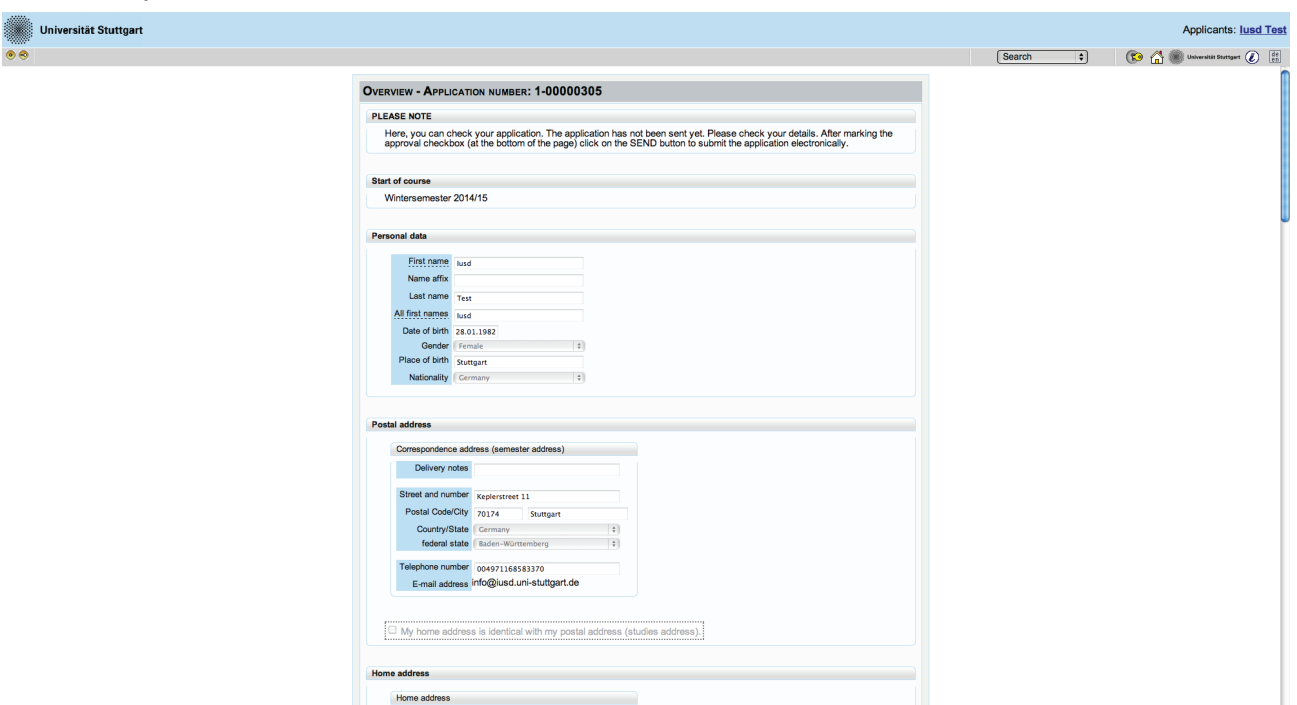

**Step 29 │ Application overview**

Now please review carefully your application.

#### **Step 30 │ Confirmation**

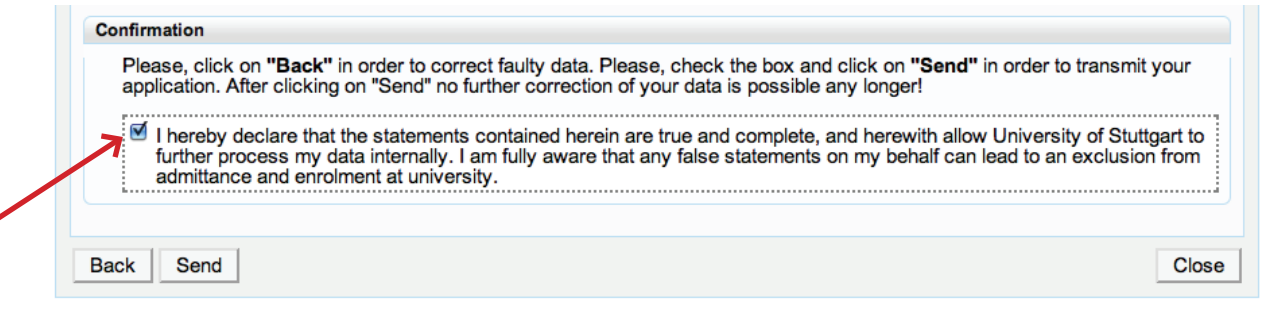

Choose *Back* if you want to correct some data. Don't forget to tick the box with dotted frame. Read it carefully and proceed.

Then click *Send* to submit your application. Until the 31.01.2014, you can still update your data and documents by replacing them.

#### **Step 31 │ Application completed Extracts**<br>Universität Stuttgart Applicants: **Jusd Test** Search  $\bullet$  ( $\bullet$   $\bullet$  ) University Shuttgart  $\odot$   $\begin{bmatrix} 0 \\ 0 \\ 0 \end{bmatrix}$ **ONLINE APPLICATION** Thank you for your application! Please don't send any hardcopies to University of Stuttgart We will contact you by email after verifying your data and documents ou will find a list of your applications at the following link: List of applications.  $\overline{\text{Close}}$ @2013 University of Stuttgart, All Rights Reserved, I C@MPUS powered by CAMPUSon ne® | About This Site | F

Congratulations! You successfully submitted your application for the MSc IUSD. You can review your application documents and data by clicking on *List of applications* in the box.

#### **Step 32 │ Application Status**

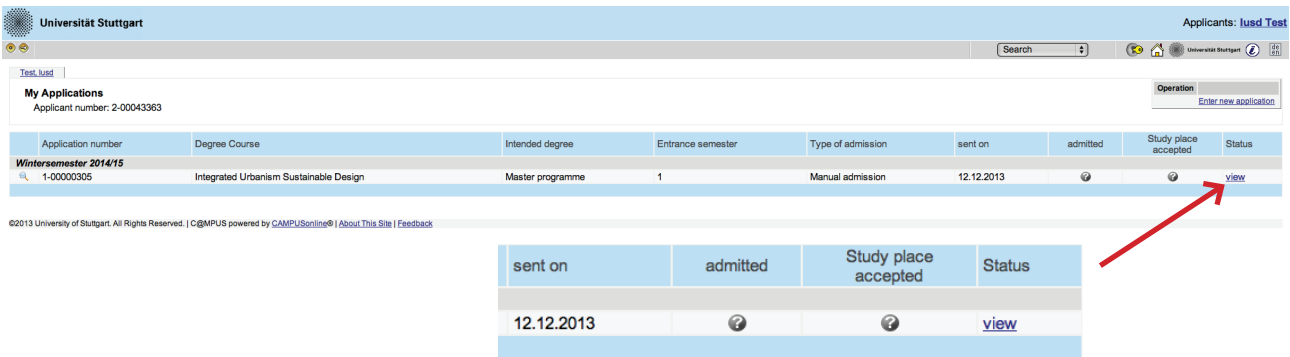

Here you see that your application has been sent but not yet processed.

You will not receive any confirmation email before all applicants have been processed and selected. Therefore keep checking your portal account.

At any time you can login with your username and passwort and check the status of your application by clicking on *Status > view*.

#### **Step 33 │ Checklist**

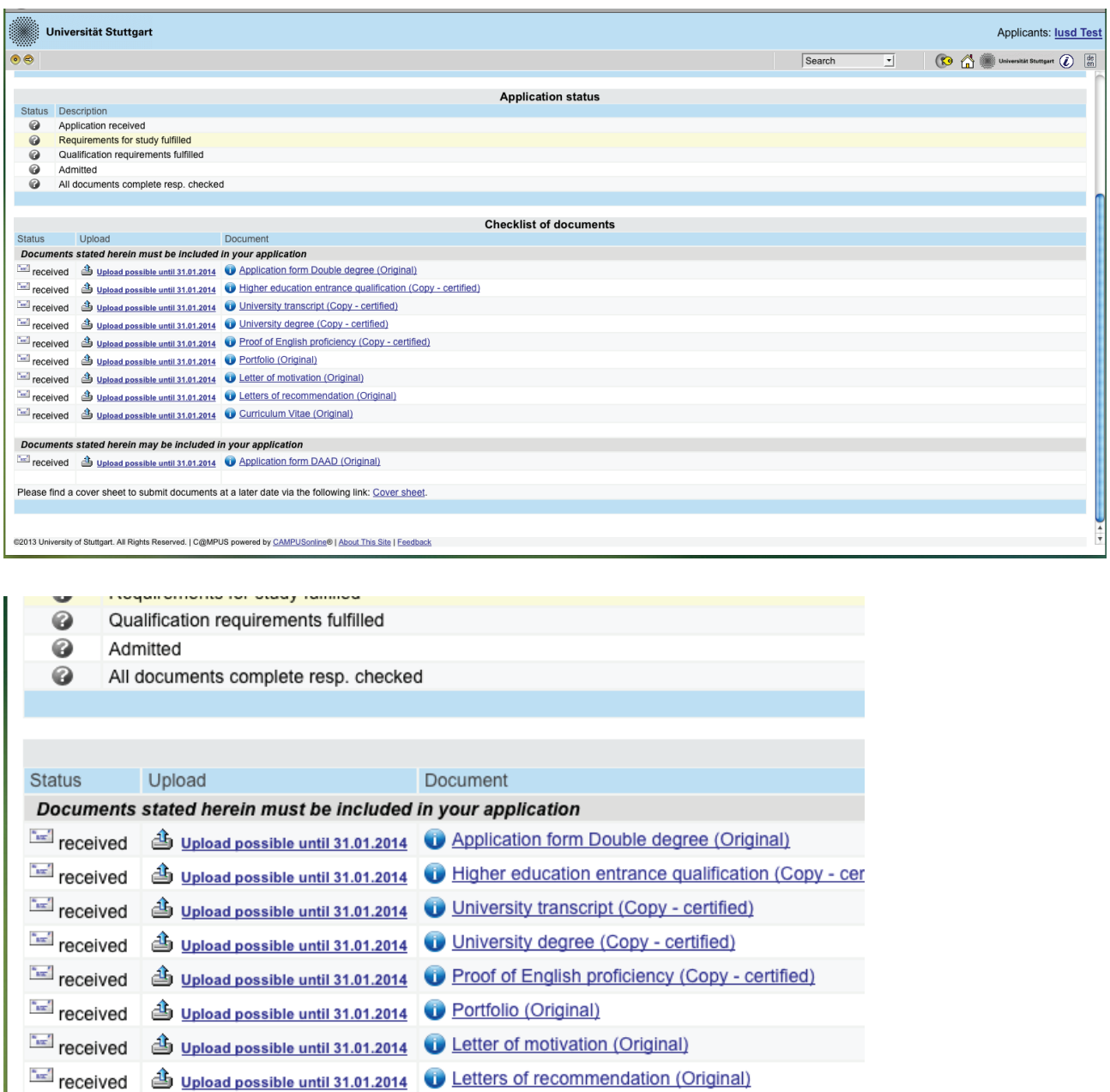

Documents stated herein may be included in your application

4 Upload possible until 31.01.2014 Curriculum Vitae (Original)

Here your upload checklist is available. In the Status column every document has to appear as received. In the upload column you can replace or add files till the 31.01.2014.

#### *We hope to see you soon in Stuttgart!!*

#### *Your IUSD Team*

 $\frac{1}{2}$  received

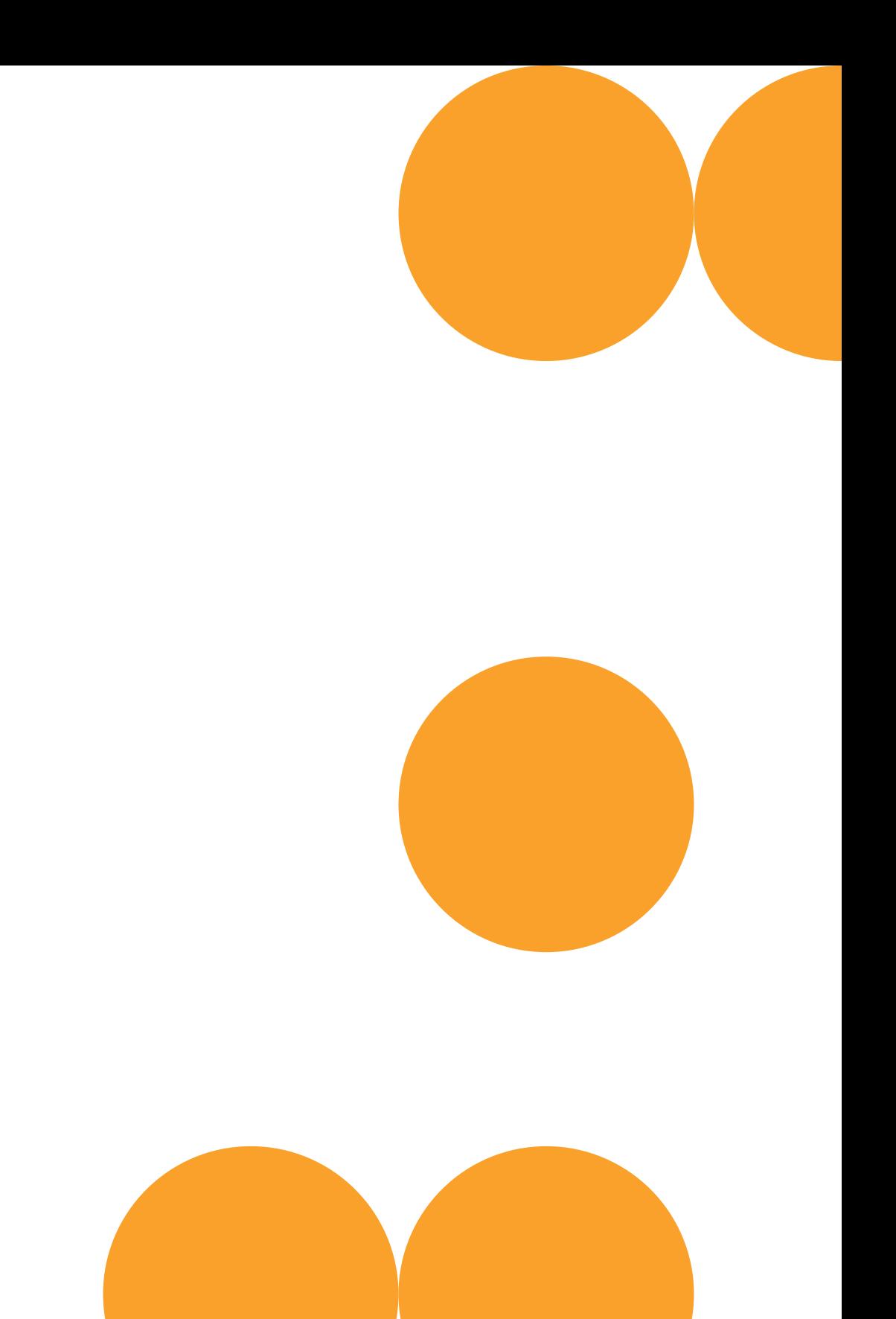

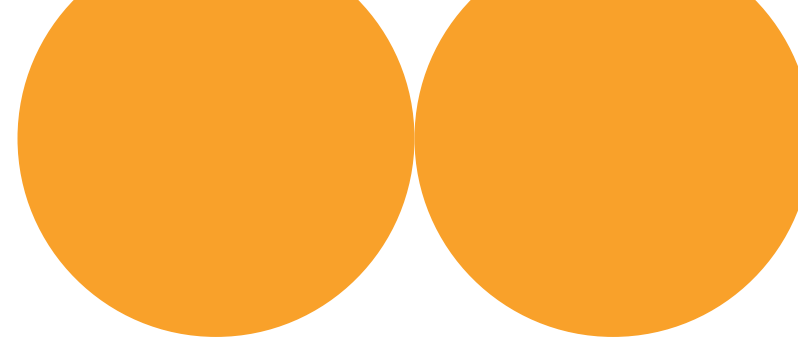